Title: Checking For Missing Runners

Author: Mike Farrington

Date 21.02.2003

Version: 2

Purpose: This note describes the process to check if all runners have downloaded at a Sportident event. It is the electronic equivalent of checking that a control card has been handed in at the finish for every stub handed in at the start.

Applicability: This note applies to events using OE2002 V9.8 dated 17.6.2002.

Overview: The contents of either the START or CHECK control boxes are read to determine the e-card numbers of runners that have actually started. These are compared with the e-card numbers that have downloaded, and a list of starters that have not downloaded is produced. When this list is empty you can be sure that all runners have finished and downloaded. If a runner does not download, then it may be necessary to check the FINISH control boxes to confirm the runner has returned safely.

## Process:

- 1. The START and CHECK control boxes should be brought to the computer point as soon as the Start closes. This should be a task for the start team.
- 2. Either the START or CHECK boxes should be chosen to perform the test it is probably better to choose the START boxes, as it is possible that some runners cards were not checked.
- 3. The contents of a control are read using a Master Station. The process is similar to programming a control. The control to be read is placed face down on the Master Station, with the ferrite rod linking the two controls together.
- 4. The Master Station should be connected to the computer, and switched on. The computer should be running the OE2002 program, and should have the current event selected. The data from the boxes is written into the database for the current event, putting the time of the start or check punch into the individual competitors record.
- 5. The contents of the control are read by selecting *Competition day/Evaluate Si Stations*.
- 6. The Evaluate Si Stations window is displayed. Although not vital, setting the time display to real clock time is recommended. Controls are read by selecting *Read Si Stations* which displays the *Read SI stations – punches* window. The circle at the bottom right of this window should be green, indicating that the Master Station is active. The drop down menu above this should be set to Master – this tells the program to use the master station to read a controls

memory. (The alternative setting, Directly, allows the content of the Master Stations memory to be read).

- 7. Check that the control to be read is switched on. It may have been programmed to have switched off shortly after the start closes to conserve battery. If it is on, the yellow light near to the hole on the underside if the control will flash every few seconds. If it is off, switch on using the magnet. Place the control face down on the Master Station.
- 8. Start the read of the control by selecting the Read button. The first thing you will see is that the details of the SI station are displayed at the top of the window. This will include the Task, which will be Start or Check. The punches are read, 20 at a time, and displayed with the times in the white area of the window. The total number of punches read is displayed on the left. When the read is finished, which can take several minutes, Finished appears at the bottom left of the window and the Save button is enabled.

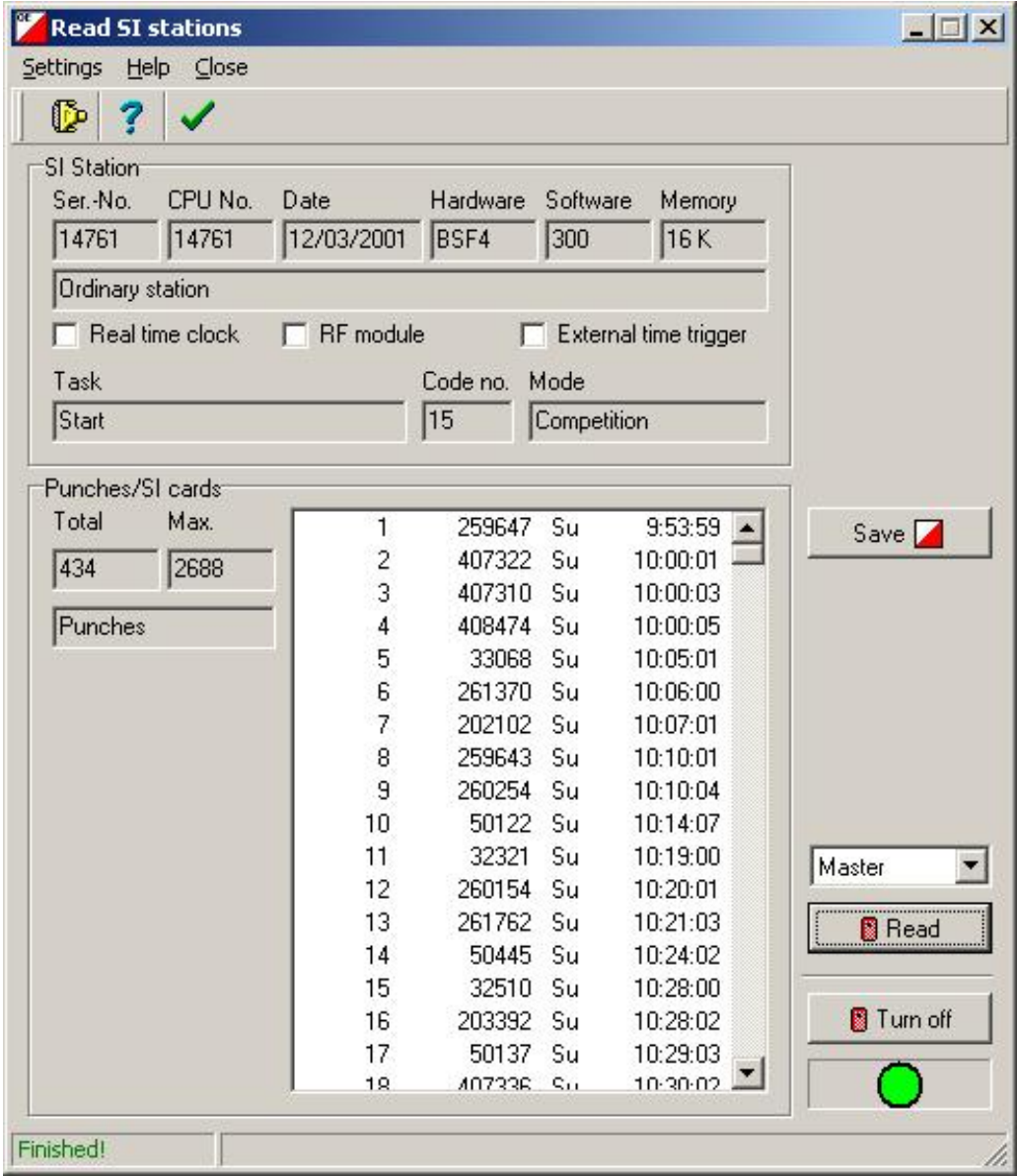

- 9. Select the Save button to write the information into the event database.
- 10. The control being read may be switched off using the Turn Off button. It will beep as it turns off, and it may then be lifted off the Master Station.
- 11. If more than one control was used for the Start (or check), repeat steps 7-10 for each control.
- 12. Close the *Read SI stations* window. The *Evaluate SI stations* window displayed.

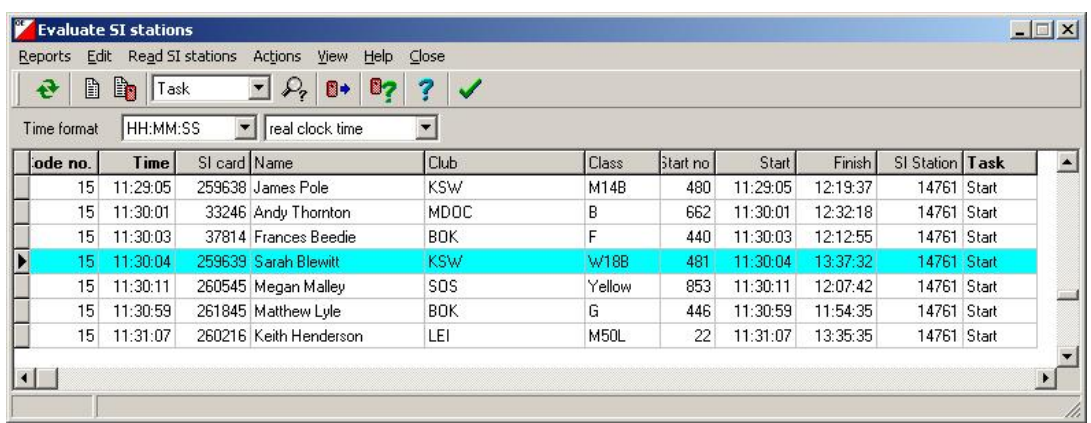

13. In the *Evaluate SI stations* window, select *Actions/Not Started Runners*. A dialogue box entitled *Find runners who did not start* is displayed. Select the radio button for Start or Check stations depending on which you downloaded, and then *OK*.

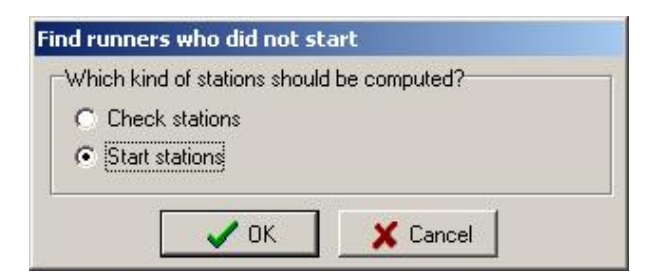

14. The program reports how many punches it has read and how many Si cards have been read at the download. Select *OK*.

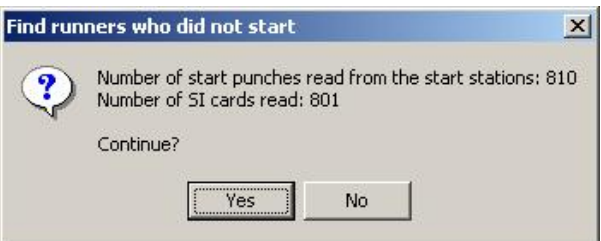

15. A window appears which will indicate how many entrants do not have a start punch, and have been set to not started (will appear as dns in the results). It will also indicate how many starters have yet to download.

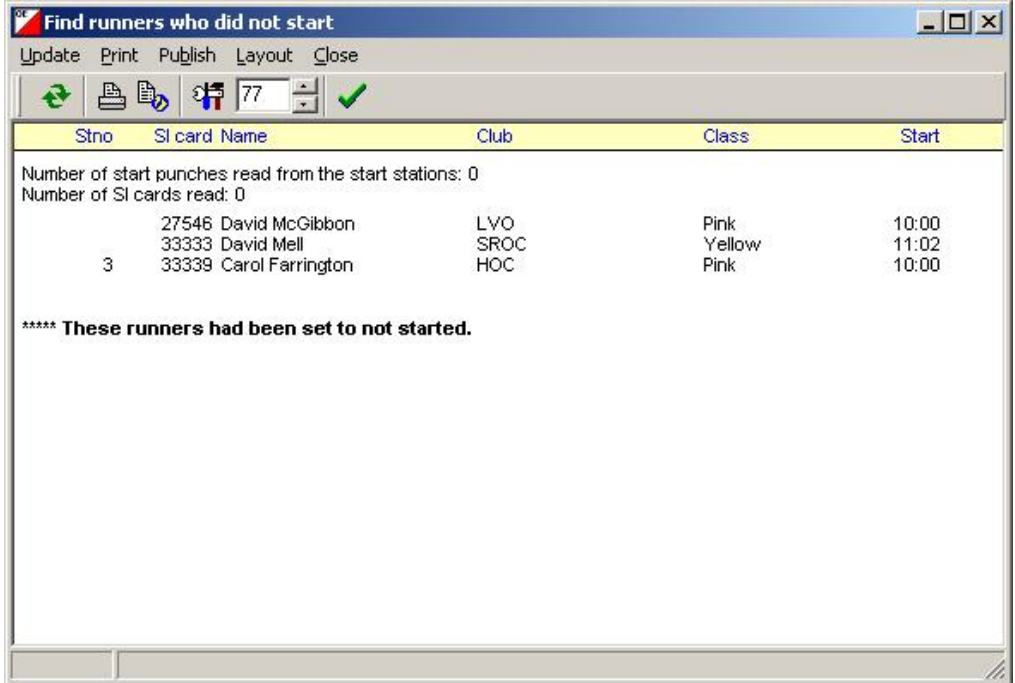

- 16. Close this window.
- 17. To determine how many starters have not yet downloaded, select *Competition Day/More Reports*. Set the time to HH:MM and real time. Select *Missing Runners*. A window is displayed listing the runners that appear to still be out on the course.

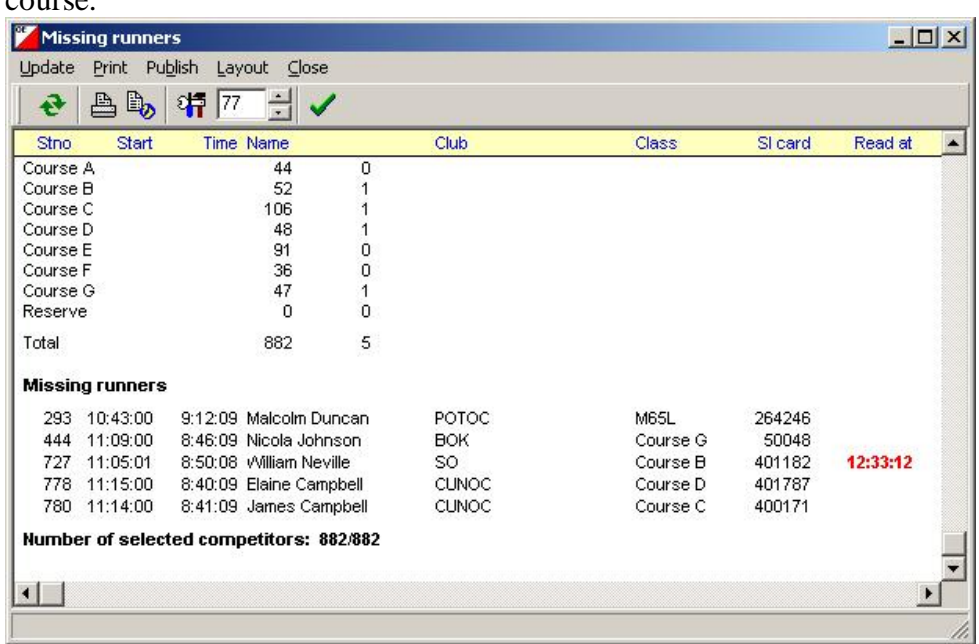

18. Keep this window available (you can minimise it by using the minimise button and then restore to full size by clicking on the restore up button) and refresh it periodically by clicking on the Refresh Report button – this will take account of any more finishers that have downloaded. Note that the start time of missing runners is given. This can be used to determine if any runner is very late and decide if the organiser should be informed of a potential problem.

19. When the report indicates **+++ no errors** then all the runners are safely in and have downloaded. Time to pack up and go home!

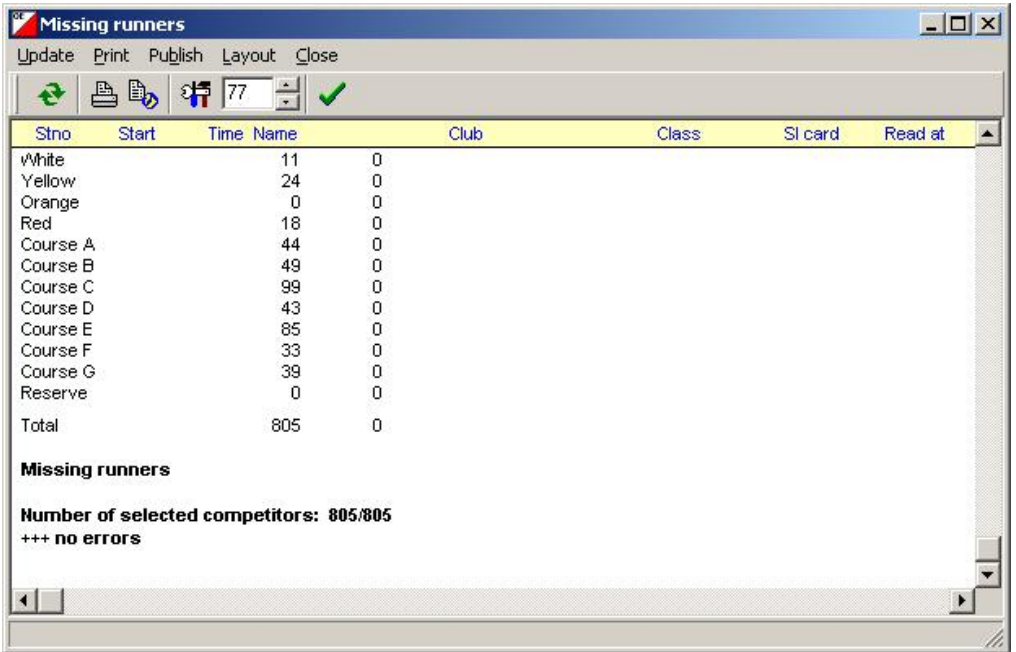